트

Competències Bàsiques en TIC per a la Formació de Persones Adultes Subdirecció General de Formació de Persones Adultes

## **Mòdul 2: Informàtica inicial**

## **Tema: Tractament de textos**

**Unitat 2.8: Presentació d'una pàgina ( i IV)**

## **Activitats d'ampliació / reforç**

Tot seguit trobaràs una activitat per treballar i reforçar alguns dels aspectes més importants de la unitat...

Activitat 1: Fer un rètol anunciant-hi una sortida al teatre.

## **Activitat 1: Fer un rètol anunciant-hi una sortida al teatre**

- Suposem que s'organitza una sortida de l'escola al teatre i s'ha de fer un rètol ben atractiu per animar la gent que s'hi apunti.
- Mirar el diari per triar una obra que pugui interessar.
- Pensar prèviament en tota la informació que cal incloure-hi i en quina és més rellevant per destacar-la. No hi pot faltar:
	- Nom i adreça del teatre, títol de l'obra, data i hora de la sortida, preu, dies i hores per apuntar-se...
- Elaborar el rètol seguint les pautes de l'activitat anterior (Reunió).
- **1.** Obriu l'editor de textos del programa **OpenOffice.org Writer.**

**2.** A la barra superior de **Menús** escolliu, fent un clic de ratolí, el menú **Format** i, després, l'opció **Pàgina**.

**3.** Tot seguit s'obre un quadre de diàleg **Estil de pàgina: Per defecte**, amb nombroses pestanyes i opcions que ens permetran de configurar el format de pàgina al nostre gust.

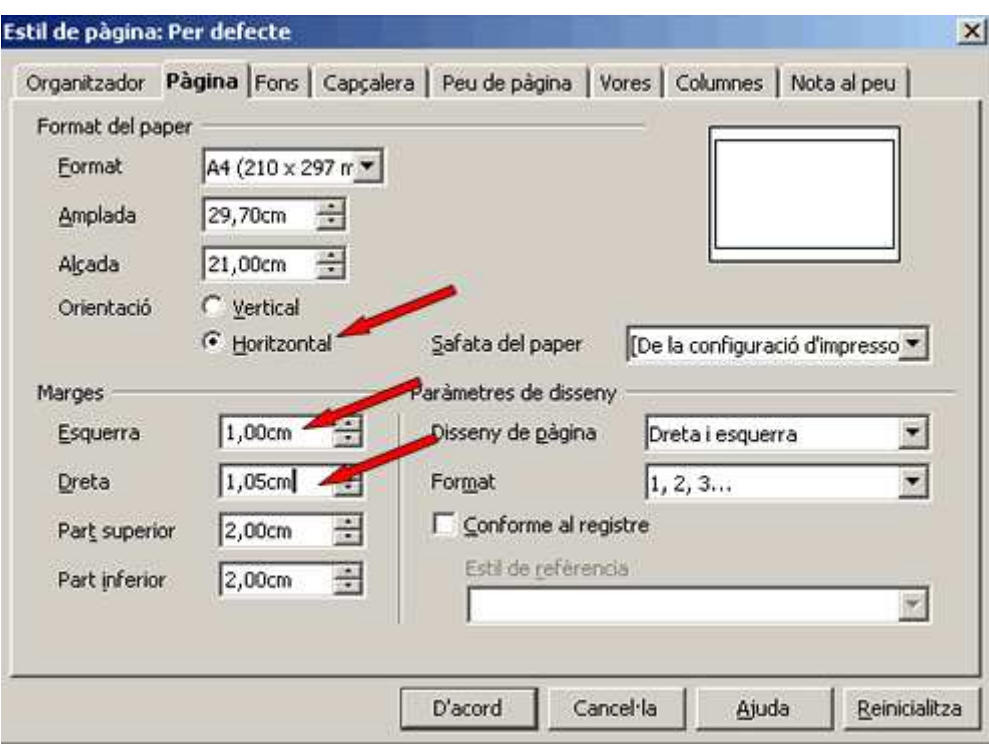

**4.** Cliqueu sobre la pestanya **Pàgina**. Dins l'apartat **Format del paper** escolliu l'orientació **Horitzontal**. Fixeu-vos com la vista prèvia ha canviat. Varieu també els **marges dret** i **esquerre** reduint-los de 2 cm a 1 cm. Observeu que aquests canvis també es reflecteixen en l'animació de la vista prèvia.

**5.** Anirem ara a la pestanya **Vores** per afegir un marc a la pàgina. Escollirem una línia fina que no envolti completament el full, sinó que només la limiti per dalt i per baix. Per fer-ho clicarem sobre aquesta opció, dins l'apartat **Estàdard**. Assegureu-vos que les altres queden definides com podeu veure a la imatge:

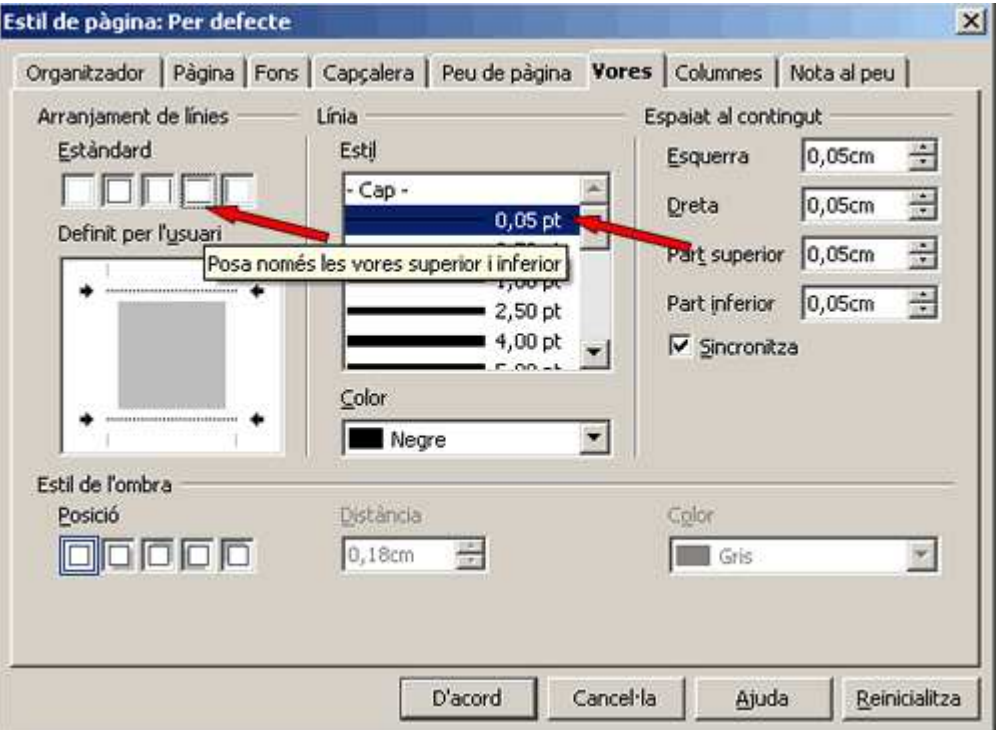

**6.** Només ens cal clicar damunt el botó **D'acord** i totes aquestes variacions del format seran efectives.

**7.** En variar l'orientació vertical del nostre full n'hem perdut de vista una bona part, fins al punt que es fa difícil de treballar-hi. Aquest problema té solució fàcil mitjançant el menú **Visualitza | Escala** de la barra superior de **Menús,** que ens permet variar el punt de vista i la mida del full sobre l'escriptori. Per fer-ho cal prémer el menú **Visualitza** i, després, cercar i clicar damunt l'opció **Escala**.

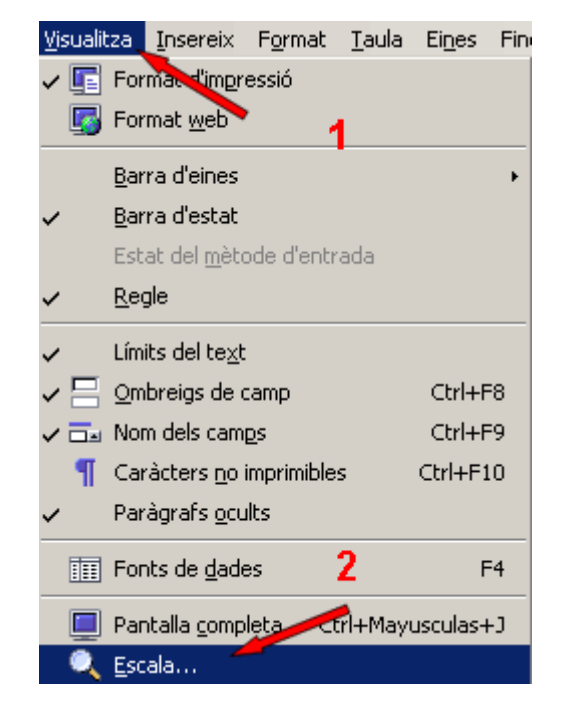

**8.** Això fa que s'obri el quadre de diàleg **Escala**, que actua apropant o allunyant els objectes. Observeu-ne les diferents possibilitats, que abracen des de mostrar **Tota la pàgina** per complet, sacrificant la lectura del text, fins a augmentar-ne un **200%** la visió. També la podem personalitzar mitjançant l'opció **Variable**. Cal decidir, doncs, entre veure el bosc o un arbre, en funció del que ens convingui més. Nosaltres ens decantarem per l'opció **Òptim**, fent un clic de ratolí al damunt.

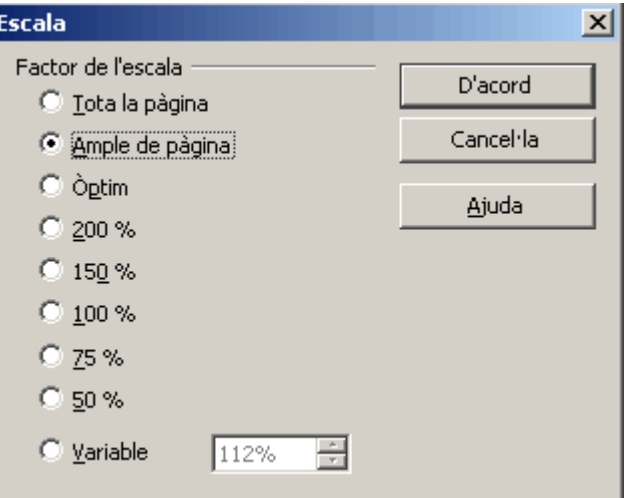

**9.** La vista que ens ofereix **Òptim**, sense deixar-nos veure tota la plana, ens permet imaginar-la amb facilitat i, en canvi, la lectura del que escriurem serà senzilla.

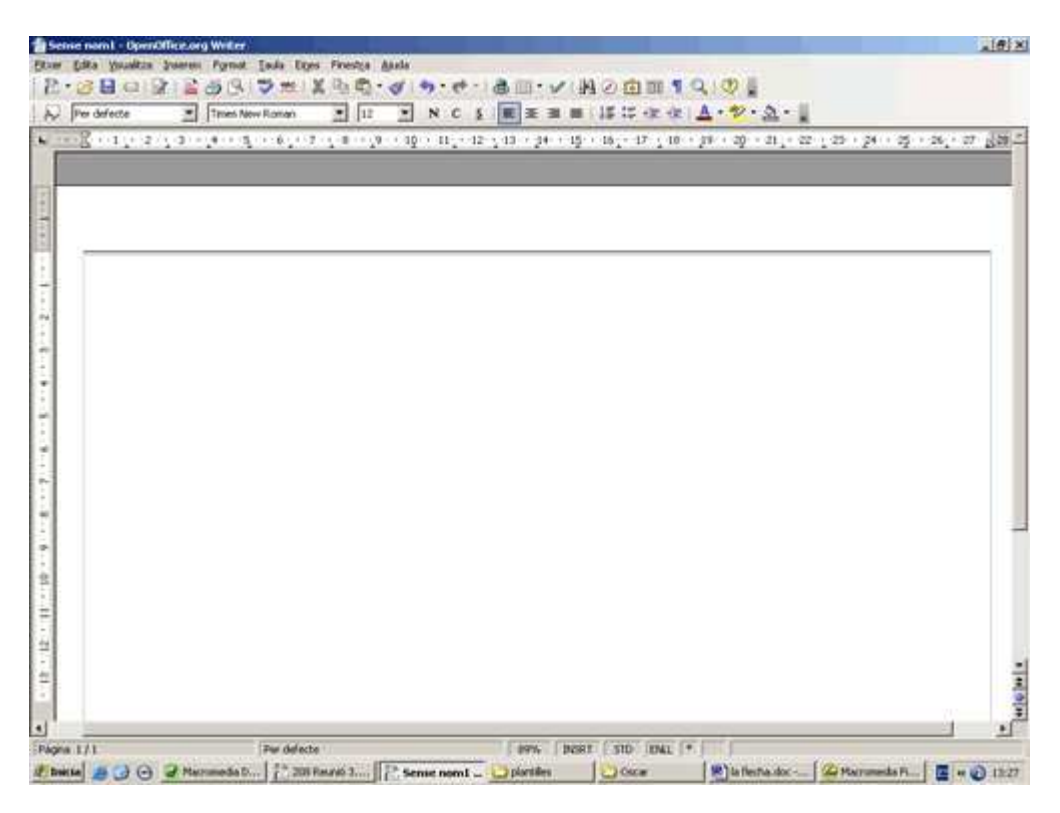

- **10.** Ja podeu començar a escriure el contingut, fer els títols...
- **11.** Deseu el fitxer dins de la vostra carpeta amb el nom **208 Teatre.**
- **12.** Tanqueu el programa.

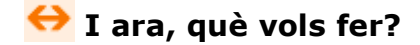

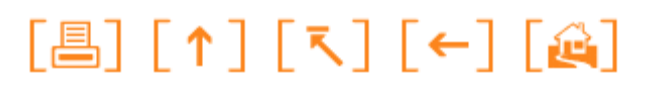

Actualitzat a 1 de juny del 2007